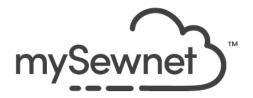

# Tumbling Fall Leaves - mySewnet™ All Levels

Author: Soni Grint

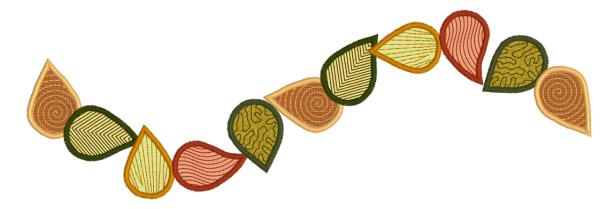

Let's have some fun with fall leaves! Learn to make a pretty border using SuperDesigns and Encore! Bonus for Platinum – Change the shape of your leaves in Digitizing.

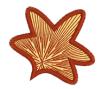

### **Getting ready**

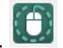

- 1. Double-click to open the mySewnet<sup>™</sup> Embroidery System.
- 2. Double-click to open the **Tools folder**.

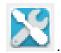

- 3. Double-click to open Configure
- 4. Select Utilities tab.
- Click Reset All Modules.
   Resetting All Modules ensures that all settings are at their original point.
- 6. Click the **OK** button as needed to finish the Reset process.
- 7. Click **OK** to close Configure.

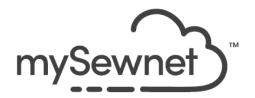

## **Open a Blank Canvas**

- Open mySewnet<sup>™</sup> Embroidery. 8.
- 9. In the Welcome screen, choose Blank Canvas.

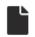

#### Blank Canvas

Start a new project with no content.

10. Choose Universal Hoop Group, 360 x 260 mm Universal Large Hoop 5, Rotated Orientation then click OK.

This project is suitable for almost any size hoop. The larger the hoop you use, the longer your border can be.

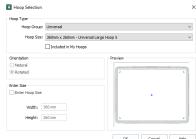

#### Let's find some leaves!

11. Click on the **SuperDesign** Tab.

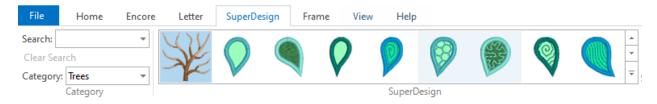

- 12. Choose **Trees** from the Category list.
- 13. Scroll to Trees 3 or Trees 4.
- 14. Click on your favorite leaf and click Apply. (I chose Trees 3, 7 - Leaf 6)
- 15. Go back to the leaves and choose 2 or 4 more leaves to have a total of 3 or 5 leaves in the hoop.
- 16. Click **Apply** after each choice.

When creating a design with several elements like the leaves. it usually looks best to use an odd number of elements.

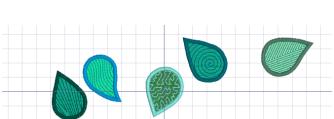

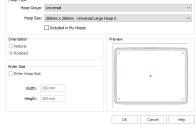

7 - Leaf 6

Applique

Trees 3 (Trees)

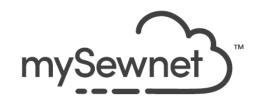

17. Move the leaves so you can see them all in the hoop.

Use the FilmStrip to see how many leaves you have. Click on a leaf in the FlimStrip and it will be highlighted in the hoop!

Click and drag a leaf up or down in the FilmStrip to change the order the leaves will stitch.

## The Leaves are changing colors

- 18. Click on **one** of the leaves.
- Double click on the color bar in the color select area of the Design Panel.
- 20. Click on the arrow on the right side of the Quick Color area and choose **Fall** as the color theme.
- Quick Colors

  Find Thread

  Standard

  Spring

  Summer

  Fall

  Winter

  2204

  Edit Themes...
- Choose a new "fall" color.
- 22. Click OK.
- 23. Right click on the selected leaf.
- 24. Choose Applique Fabric.

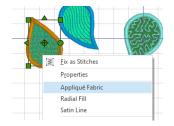

25. Change the **color** and/or **texture** of the applique fabric.

(I tend to use quick colors when changing fabric colors.)

- Click Apply to look at different applique choices.
- 27. Click **OK** to close the window when you have made your final choice.

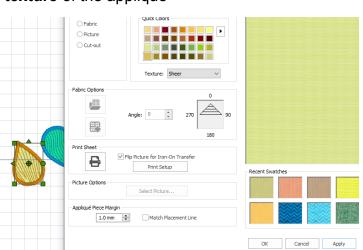

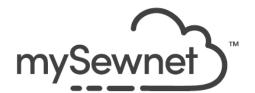

 Change the thread color and applique fabric for all of the leaves.

Depending upon the leaves you chose, you may want to adjust the pattern that is in the leaf.

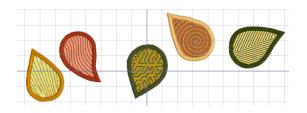

- 29. Click on one of the leaves. (I am going back to Trees 3, 7 Leaf 6)
- 30. Right click on the selected leaf.

Notice the different options available. For 7 - Leaf 6, you will see the Applique Fabric, which we have already changed. QuiltStipple Fill which is the pattern in the leaf. Satin Line which is the outer edge of the leaf. Each leaf may have different options.

Because this is a SuperDesign we can change all of these options!

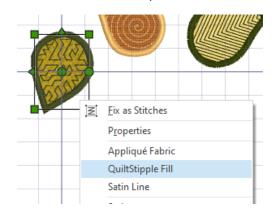

- 31. Click on QuiltStipple Fill.
- 32. Make changes to the **settings** and see what happens to the pattern in the leaf.
- 33. Make any final adjustments to all the leaves in the hoop.

## Your ready to Tumble the leaves

34. On the Home tab, click Select All.

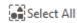

When using Encore, only what is selected will be included in the design. We want all of the leaves to be included so we need to Select All.

- Click the Encore Tab.
- Choose Line Option and Standard Layout, Line Option 3 (slight wave).

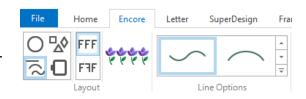

37. Set the Repeats at 11.

Set the Repeats at 2 x the number of leaves + 1

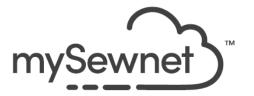

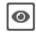

- 38. Click Preview. Preview
- 39. Move the **top and side handles** in and out until you like the layout of the leaves.

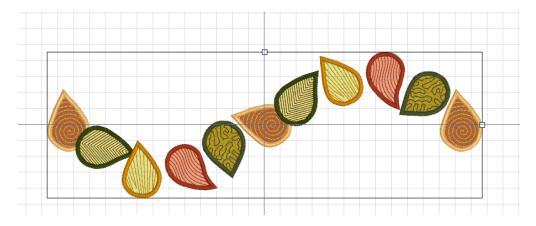

If the layout isn't exactly how you like it, you can still make changes after you click Apply.

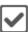

40. Click Apply.

Apply

# Let the wind catch a couple leaves

When you click Apply in Encore, the leaves are grouped but not combined! You can reveal the group, see each leaf, and move, rotate or change as you want.

41. Click **Reveal Groups** at the bottom of the Film Strip.

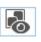

- 42. Click on a leaf you want to adjust.
- 43. Rotate, move or change the size.

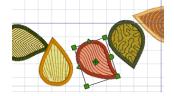

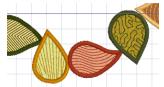

- 44. Click on **other leaves** and adjust as necessary.
- 45. Once finished with adjustments, click **Reveal Groups** again.

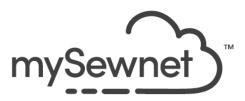

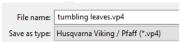

- 46. Go to File and click Save As.
- 47. Change the File name to tumbling leaves.

This will save as a .vp4 working file. This file type will allow you to come back and make changes just like before you saved.

- 48. If you are ready to stitchout, click **Export** or **Send** directly to your mySewnet enabled embroidery machine.
- 49. You can also Export Applique pieces to cut your fabric by an automated cutter or by using cutwork needles

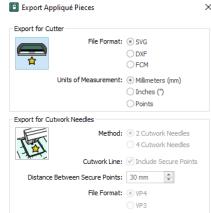

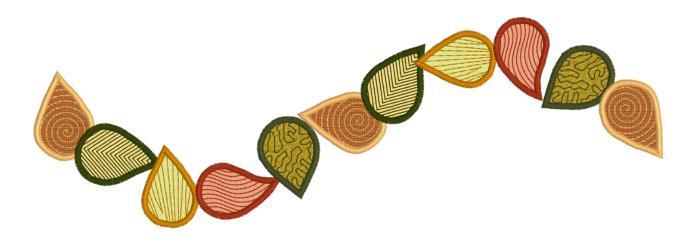

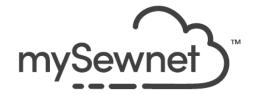

### Bonus: Change the shape of the leaves! Platinum only

For those with Platinum mySewnet<sup>™</sup> software, you can adjust SuperDesigns in Digitizing. In the previous instructions, you can use customized leaves starting from **step 11**. Resume the lesson at **step 34** when going into Encore.

1. Go to the **Create** tab.

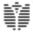

Digitizing

Click Digitizing.

3.

- Wait until the ExpressDesign Wizard window appears and
- 4. Click Insert SuperDesign.

click Cancel at the bottom.

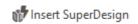

- 5. Choose the Category Trees, Trees 3, 7 Leaf 6.
- Click Insert.
- 7. Click **Cancel** on the Insert SuperDesign window.
- 8. **Zoom in** on the leaf.

Use your favorite zoom tool to zoom in on the leaf. Our favorite is the Zoom to Rectangle so you can zoom to just what you want!

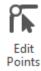

- 9. On the Home tab, click **Edit Points**.
- 10. **Move points** to reshape the leaf.

Depending upon what type of leaf you want to make, you may need to Insert Points to have more control over the leafs shape.

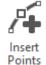

- 11. Click Insert Points.
- 12. Left click on the **object line between two existing points** to place a point.
- 13. **Right click** to stop inserting points.

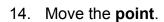

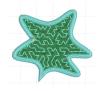

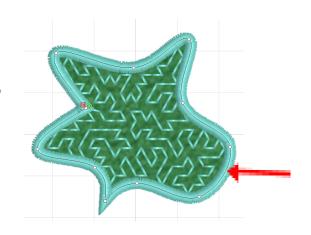

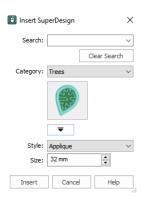

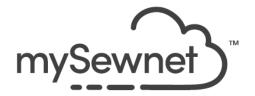

15. If you want a point vs a curve for your leaf (maybe to the inside of the leaf), hold

the **Shift key** on the keyboard while **moving a point**.

The point will turn from a circle to a square.

Did some of the curves for your leaf turn to points unexpectedly? Even though the points are still circles?!

That is because you need at least 2 circle

points in a row to make a curve. (Count around the other areas)

Notice there is a circle, square, circle, square.

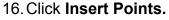

- 17. Insert **1 point near** the single circle point to make the curve.
- 18. **Insert and move** points as desired to form your leaf.

Usually when you insert more points, you have more control over the curve - but not always! Try inserting and deleting points to get the feel of how the points control the curve.

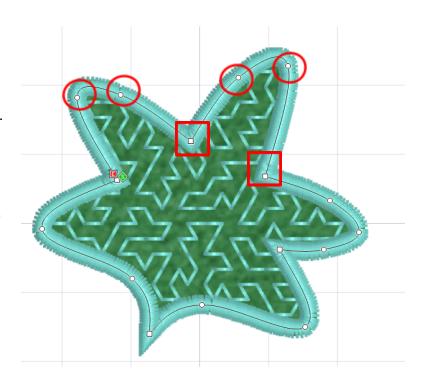

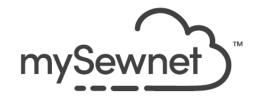

- 19. Double click on the color bar in the Color Select area on the Design Panel.
- 20. **Change the color** to a fall color. (The quick colors should still have the Fall theme)
- 21. Click **OK**.
- 22. Right click on the selected leaf.
- 23. Change the QuiltStipple fill to a different style or change to a different Fill all together.

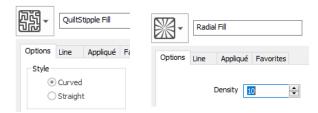

- 24. Click the **Applique** tab.
- 25. Click **Select Fabric** and change the **color** of the applique fabric.
- 26. Click **OK** to the Fabric color.
- 27. Click **OK** to close the Properties window.
- 28. Click **Finish** to close Digitizing and bring the new leaf into the Embroidery hoop.

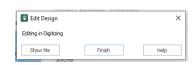

Select Fabric

mySewnet<sup>™</sup> software is so integrated! You can move to and from modules easily.

- 29. Create more leaves in Digitizing or add a couple SuperDesign leaves.
- 30. Begin with step 34 above to Tumble your leaves.

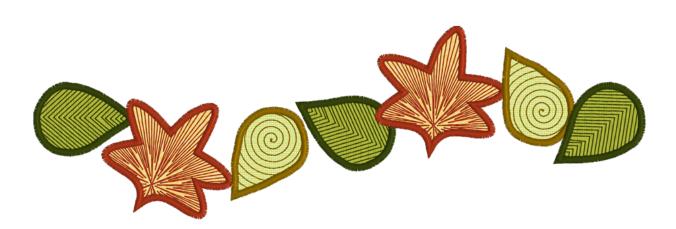